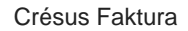

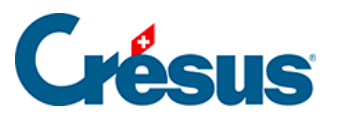

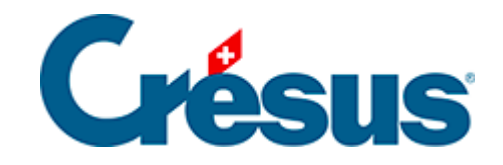

## **Crésus Faktura**

[3.9.6 - Eine detaillierte Lieferantenrechnung registrieren](#page-2-0)

<span id="page-2-0"></span>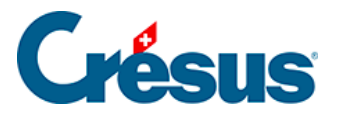

## **3.9.6 - Eine detaillierte Lieferantenrechnung registrieren**

Hier ein Beispiel, wie man eine detaillierte Rechnung registriert, wenn eine erste Zahlung in bar erfolgte und der Restbetrag mit einem gewährten Skonto beglichen wurde.

- Wählen Sie in der Datenbank der Bestellungen eine beliebige Rechnung.
- Erstellen Sie mit einem Klick auf Neues Dokument erstellen in der Klappe einen Datensatz.
- Geben Sie an, was für ein Dokument Sie erstellen wollen.
- Sie können ein neues Dokument für denselben oder einen anderen Kreditor erstellen.
- Wählen Sie die Option Für einen anderen Kreditor:

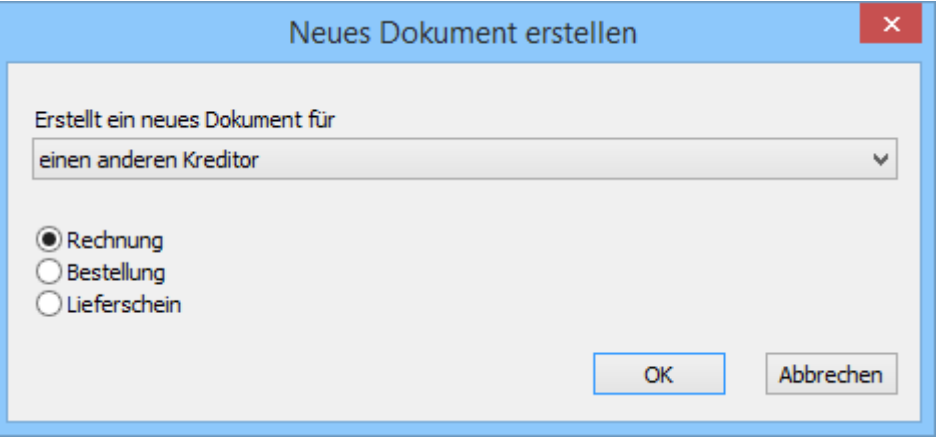

- Klicken Sie auf OK.
- Die Software erstellt einen neuen Datensatz, der Hintergrund wird blau und die Rechnung erhält eine Nummer.
- Sie können nun in der Liste der bestehenden Lieferanten den Lieferanten auswählen.
- Wählen Sie den Lieferanten Test AG.

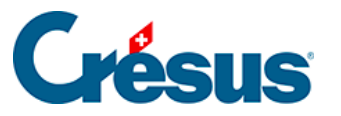

Sie können auch auf die Auswahl des Lieferanten verzichten und auf OK klicken, um ihn später zu definieren.

- Ergänzen sie das Rechnungsdatum.
- Gehen Sie zur Registerkarte Details ( $\overline{Alt} + \overline{2}$ ).

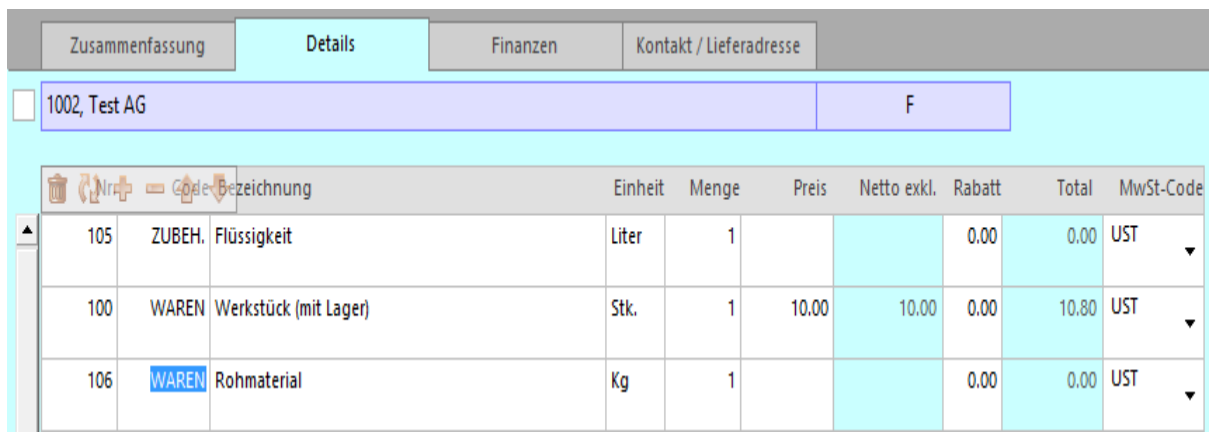

- Fügen Sie einige Rechnungszeilen hinzu, wie wir dies bei der Erstellung von Rechnungen gesehen haben (§ 3.6).
	- Der Totalbetrag der Rechnung wird laufend neu berechnet.
- Bestätigen Sie den Datensatz (F12).

Bei jeder Position ist die gelieferte Menge anzugeben, damit die Software den Betrag der einzelnen Zeilen und den Rechnungsbetrag berechnen kann